# HF VAPOR ETCHER SOP PRIMAXX® u Etch®

Revised May 2020

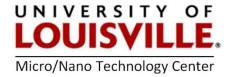

**PREFERRED MASKING LAYERS:** Silicon, alumina, aluminum, silicon carbide, LPCVD nitride, PECVD nitride

NOTE: Photoresist is not an adequate masking layer for the HF Vapor Etching System.

#### SYSTEM OPERATION

- 1. Dehydrate your sample before processing.
- 2. Log into FOM.
- 3. Turn on the pump in the chase area. See the MNTC staff for instruction.
- **4.** Press the **ALARMS** button at the bottom of the screen. Press the **ACK ALL** and **ESC**. All of the blocks should be green. If there are any yellow or red blocks, then contact the MNTC staff.
- 5. Press PROCESS and VENT. This will vent the chamber so that you may load the chamber.
- **6.** When venting is finished open the chamber door on left side and pull out the center sample holder.
- 7. Load sample and close the chamber door.

## **MODIFYING A RECIPE**

- 1. Press the HOME then RECIPES button.
- 2. Use the up and down arrows to select a preferred recipe. See additional information at the end of this SOP for recipe etch rates.
- **3.** Enter the etch time (in seconds) you require, press **ENTER** and **SAVE**. If you do not press save, then your changes will be lost.

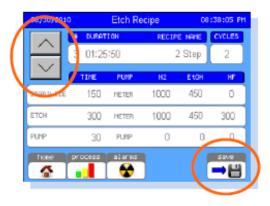

### **RUNNING A RECIPE**

- 1. Press the **HOME** then **PROCESS** button.
- 2. Make sure that the correct recipe is displayed.
- **3.** While pressing the center of the process chamber door, press **START**. The legend will change to running to indicating the process has started.
- 4. Verify that the chamber pressure is dropping to the base pressure. If the chamber door is not sealing correctly, press harder on the center of the chamber door.
- **5.** At the end of the recipe or 1:10 remaining **VENT** will flash. Press **VENT** to vent the processing chamber.
- **6.** When the tool indicates **IDLE** open the chamber door and remove your sample. If running another sample reload the chamber and repeat.
- 7. Close the chamber door.
- 8. Push the center of the chamber door and press PURGE.
- **9.** When the purge cycle stops at 1:10 press the **STOP** button.
- 10. Turn off the pump in the chase.
- **11.** Log out of FOM.

## ADDITIONAL INFORMATION

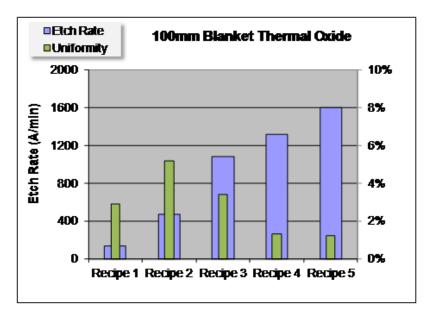

Etching and uniformity data for preset Recipes 1 through 5.